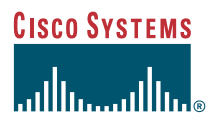

#### Phone Guide

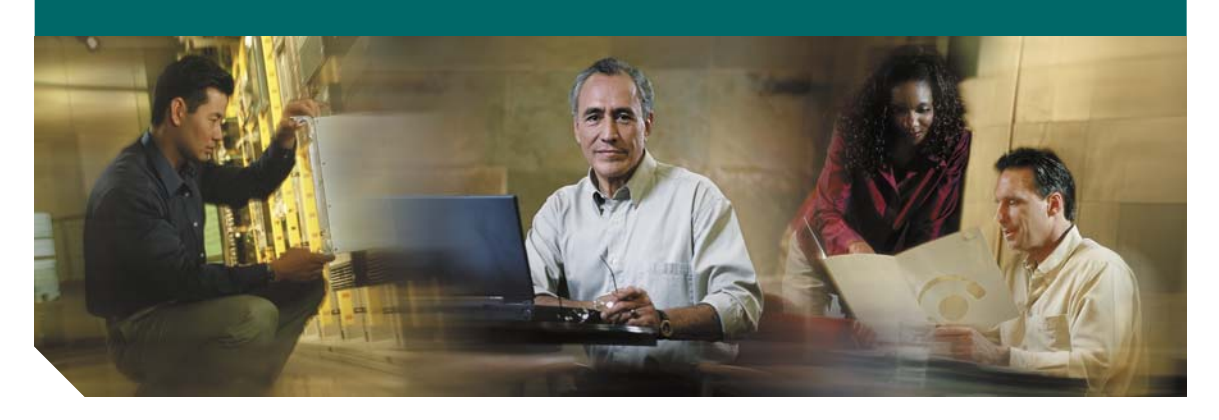

### **Cisco Unified IP Conference Station 7936**

#### **License and Warranty**

- [Getting Started](#page-1-0)
- [Installation](#page-9-0)
- [Features and Functions](#page-16-0)
- [Cisco Unified IP Conference Station 7936 Web Interface](#page-20-0)
- [Using the Cisco Unified IP Conference Station 7936](#page-24-0)
- [General Troubleshooting Information](#page-38-0)
- [Obtaining Documentation](#page-39-0)
- [Documentation Feedback](#page-41-0)
- [Obtaining Technical Assistance](#page-41-1)
- [Obtaining Additional Publications and Information](#page-42-0)
- [Cisco One-Year Limited Hardware Warranty Terms](#page-43-0)

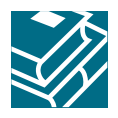

# <span id="page-1-0"></span>**1 Getting Started**

This guide helps you quickly set up and use the Cisco Unified IP Conference Station 7936 (Cisco model number CP-7936). The IP Conference Station requires Cisco Unified CallManager, and your system administrator must prepare the network for the IP Conference Station. Verify with your system administrator that the network is ready for the IP Conference Station. Be sure to read *Release Notes for Cisco Unified IP Conference Station 7936* and both the ["Package Contents" section on](#page-1-1)  [page 2](#page-1-1) and the ["Safety Notices" section on page 3](#page-2-0) before you begin to set up and use the IP Conference Station.

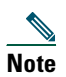

**Note** If your IP Conference Station is already set up, skip to the ["Features and Functions" section](#page-16-0)  [on page 17](#page-16-0).

## <span id="page-1-2"></span>**Introduction**

The Cisco Unified IP Conference Station 7936 is an IP-based, hands-free conference room station that uses Voice over IP (VoIP) technology. The IP Conference Station replaces a traditional analog conferencing unit by providing business conferencing features—such as Call Hold, Call Resume, Call Transfer, Call Release, Call Pickup, Group Pickup, Redial, Mute, and Conference—over an IP network.

The Cisco Unified IP Conference Station 7936 features two outboard microphone jacks to enable the use of optional, external microphones. Along with its enhanced speaker design, the IP Conference Station is ideal for use in larger-sized conference rooms to facilitate conference calling. The Cisco Unified IP Conference Station 7936 can also be ordered without external microphones for use in smaller offices and conference rooms.

## <span id="page-1-1"></span>**Package Contents**

Review the following list to be sure that you have received all of the necessary items to install the Cisco Unified IP Conference Station 7936.

- **•** One Cisco Unified IP Conference Station 7936
- **•** One 6-foot CAT 5 Cable
- **•** One 25-foot CAT 5 Cable
- **•** One Power Interface Module (PIM)
- One Power Supply Unit (a country-specific power cord must be ordered separately)
- **•** Optional External Microphone Kit (with two external microphones), ordered separately
- **•** One Regulatory Compliance and Safety Information Guide

### <span id="page-2-0"></span>**Safety Notices**

These are the safety considerations for using the IP Conference Station. Read these notices before you install or use the IP Conference Station.

### **Statement 1071—Warning Definition**

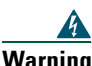

**Warning IMPORTANT SAFETY INSTRUCTIONS**

**This warning symbol means danger. You are in a situation that could cause bodily injury. Before you work on any equipment, be aware of the hazards involved with electrical circuitry and be familiar with standard practices for preventing accidents. Use the statement number provided at the end of each warning to locate its translation in the translated safety warnings that accompanied this device.** Statement 1071

**SAVE THESE INSTRUCTIONS**

#### **Waarschuwing BELANGRIJKE VEILIGHEIDSINSTRUCTIES**

**Dit waarschuwingssymbool betekent gevaar. U verkeert in een situatie die lichamelijk letsel kan veroorzaken. Voordat u aan enige apparatuur gaat werken, dient u zich bewust te zijn van de bij elektrische schakelingen betrokken risico's en dient u op de hoogte te zijn van de standaard praktijken om ongelukken te voorkomen. Gebruik het nummer van de verklaring onderaan de waarschuwing als u een vertaling van de waarschuwing die bij het apparaat wordt geleverd, wilt raadplegen.**

**BEWAAR DEZE INSTRUCTIES**

**Varoitus TÄRKEITÄ TURVALLISUUSOHJEITA**

**Tämä varoitusmerkki merkitsee vaaraa. Tilanne voi aiheuttaa ruumiillisia vammoja. Ennen kuin käsittelet laitteistoa, huomioi sähköpiirien käsittelemiseen liittyvät riskit ja tutustu onnettomuuksien yleisiin ehkäisytapoihin. Turvallisuusvaroitusten käännökset löytyvät laitteen mukana toimitettujen käännettyjen turvallisuusvaroitusten joukosta varoitusten lopussa näkyvien lausuntonumeroiden avulla.**

#### **SÄILYTÄ NÄMÄ OHJEET**

#### **Attention IMPORTANTES INFORMATIONS DE SÉCURITÉ**

**Ce symbole d'avertissement indique un danger. Vous vous trouvez dans une situation pouvant entraîner des blessures ou des dommages corporels. Avant de travailler sur un équipement, soyez conscient des dangers liés aux circuits électriques et familiarisez-vous avec les procédures couramment utilisées pour éviter les accidents. Pour prendre connaissance des traductions des avertissements figurant dans les consignes de sécurité traduites qui accompagnent cet appareil, référez-vous au numéro de l'instruction situé à la fin de chaque avertissement.**

**CONSERVEZ CES INFORMATIONS**

#### **Warnung WICHTIGE SICHERHEITSHINWEISE**

**Dieses Warnsymbol bedeutet Gefahr. Sie befinden sich in einer Situation, die zu Verletzungen führen kann. Machen Sie sich vor der Arbeit mit Geräten mit den Gefahren elektrischer Schaltungen und den üblichen Verfahren zur Vorbeugung vor Unfällen vertraut. Suchen Sie mit der am Ende jeder Warnung angegebenen Anweisungsnummer nach der jeweiligen Übersetzung in den übersetzten Sicherheitshinweisen, die zusammen mit diesem Gerät ausgeliefert wurden.**

**BEWAHREN SIE DIESE HINWEISE GUT AUF.**

#### **Avvertenza IMPORTANTI ISTRUZIONI SULLA SICUREZZA**

**Questo simbolo di avvertenza indica un pericolo. La situazione potrebbe causare infortuni alle persone. Prima di intervenire su qualsiasi apparecchiatura, occorre essere al corrente dei pericoli relativi ai circuiti elettrici e conoscere le procedure standard per la prevenzione di incidenti. Utilizzare il numero di istruzione presente alla fine di ciascuna avvertenza per individuare le traduzioni delle avvertenze riportate in questo documento.** 

**CONSERVARE QUESTE ISTRUZIONI**

#### **Advarsel VIKTIGE SIKKERHETSINSTRUKSJONER**

**Dette advarselssymbolet betyr fare. Du er i en situasjon som kan føre til skade på person. Før du begynner å arbeide med noe av utstyret, må du være oppmerksom på farene forbundet med elektriske kretser, og kjenne til standardprosedyrer for å forhindre ulykker. Bruk nummeret i slutten av hver advarsel for å finne oversettelsen i de oversatte sikkerhetsadvarslene som fulgte med denne enheten.**

#### **TA VARE PÅ DISSE INSTRUKSJONENE**

#### **Aviso INSTRUÇÕES IMPORTANTES DE SEGURANÇA**

**Este símbolo de aviso significa perigo. Você está em uma situação que poderá ser causadora de lesões corporais. Antes de iniciar a utilização de qualquer equipamento, tenha conhecimento dos perigos envolvidos no manuseio de circuitos elétricos e familiarize-se com as práticas habituais de prevenção de acidentes. Utilize o número da instrução fornecido ao final de cada aviso para localizar sua tradução nos avisos de segurança traduzidos que acompanham este dispositivo.**

**GUARDE ESTAS INSTRUÇÕES** 

#### **¡Advertencia! INSTRUCCIONES IMPORTANTES DE SEGURIDAD**

**Este símbolo de aviso indica peligro. Existe riesgo para su integridad física. Antes de manipular cualquier equipo, considere los riesgos de la corriente eléctrica y familiarícese con los procedimientos estándar de prevención de accidentes. Al final de cada advertencia encontrará el número que le ayudará a encontrar el texto traducido en el apartado de traducciones que acompaña a este dispositivo.** 

#### **GUARDE ESTAS INSTRUCCIONES**

#### **Varning! VIKTIGA SÄKERHETSANVISNINGAR**

**Denna varningssignal signalerar fara. Du befinner dig i en situation som kan leda till personskada. Innan du utför arbete på någon utrustning måste du vara medveten om farorna med elkretsar och känna till vanliga förfaranden för att förebygga olyckor. Använd det nummer som finns i slutet av varje varning för att hitta dess översättning i de översatta säkerhetsvarningar som medföljer denna anordning.**

#### **SPARA DESSA ANVISNINGAR**

#### Figyelem **FONTOS BIZTONSÁGI ELOÍRÁSOK**

Ez a figyelmezeto jel veszélyre utal. Sérülésveszélyt rejto helyzetben van. Mielott bármely berendezésen munkát végezte, legyen figyelemmel az elektromos áramkörök okozta kockázatokra, és ismerkedjen meg a szokásos balesetvédelmi eljárásokkal. A kiadványban szereplo figyelmeztetések fordítása a készülékhez mellékelt biztonsági figyelmeztetések között található; a fordítás az egyes figyelmeztetések végén látható szám alapján keresheto meg.

**ORIZZE MEG EZEKET AZ UTASÍTÁSOKAT!** 

#### Предупреждение ВАЖНЫЕ ИНСТРУКЦИИ ПО СОБЛЮДЕНИЮ ТЕХНИКИ **БЕЗОПАСНОСТИ**

Этот символ предупреждения обозначает опасность. То есть имеет место ситуация, в которой следует опасаться телесных повреждений. Перед эксплуатацией оборудования выясните, каким опасностям может подвергаться пользователь при использовании электрических цепей, и ознакомьтесь с правилами техники безопасности для предотвращения возможных несчастных случаев. Воспользуйтесь номером заявления, приведенным в конце каждого предупреждения, чтобы найти его переведенный вариант в переводе предупреждений по безопасности, прилагаемом к данному устройству.

СОХРАНИТЕ ЭТИ ИНСТРУКЦИИ

警告 重要的安全性说明

> 此警告符号代表危险。您正处于可能受到严重伤害的工作环境中。在您使用设备开始工 作之前,必须充分意识到触电的危险,并熟练掌握防止事故发生的标准工作程序。请根 据每项警告结尾提供的声明号码来找到此设备的安全性警告说明的翻译文本。

请保存这些安全性说明

安全上の重要な注意事項 警告

> 「危険」の意味です。人身事故を予防するための注意事項が記述されています。 装置の取り扱い作業を行うときは、電気回路の危険性に注意し、一般的な事故防 止策に留意してください。警告の各国語版は、各注意事項の番号を基に、装置に 付属の「Translated Safety Warnings」を参照してください。

これらの注意事項を保管しておいてください。

### **Statement 1007—TN and IT Power Systems**

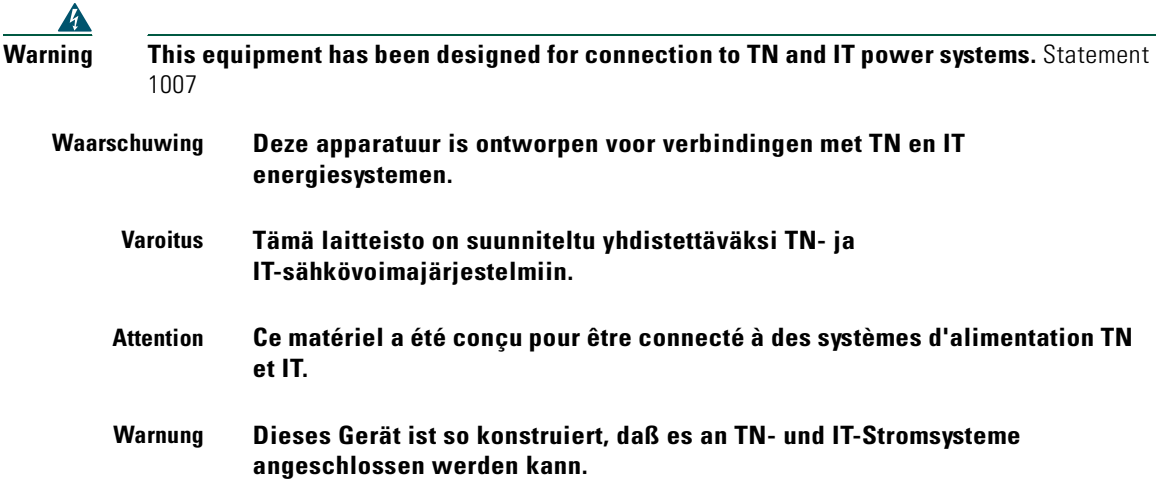

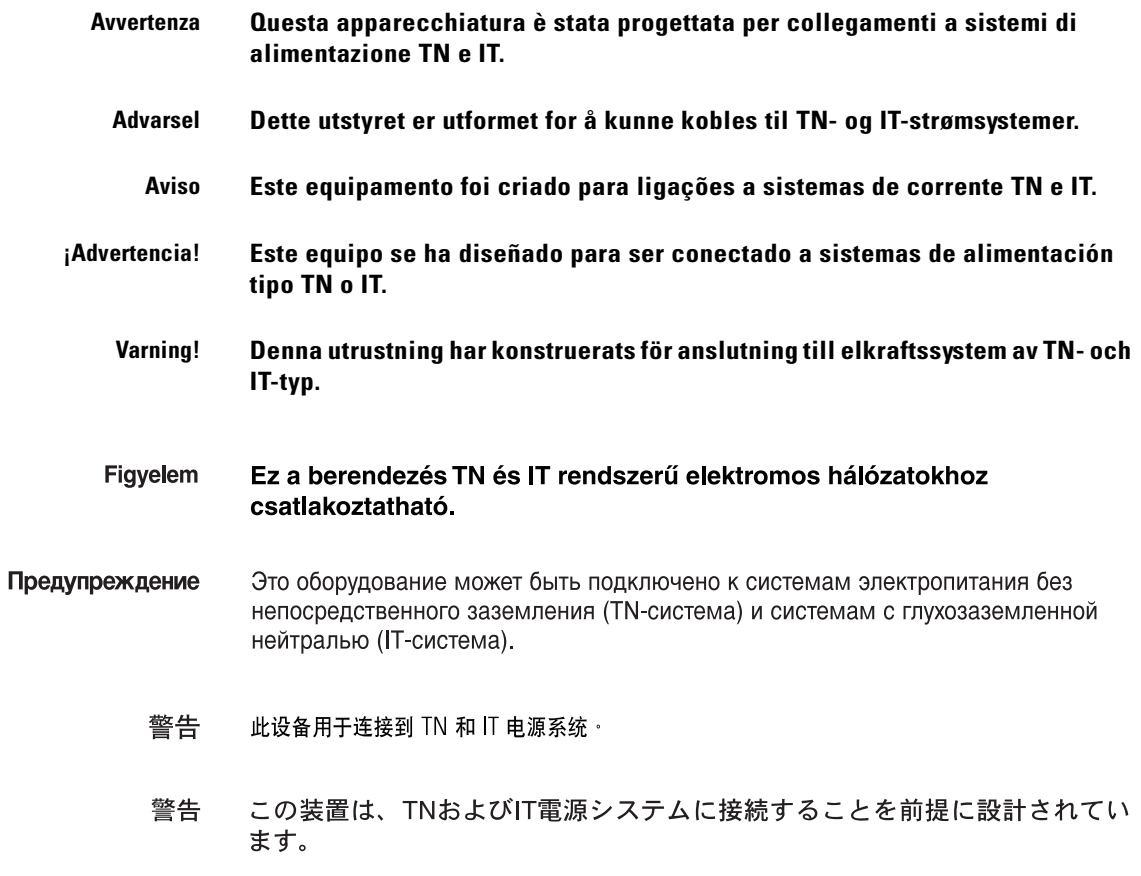

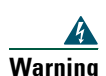

**Warning Read the installation instructions before you connect the system to its power source.**

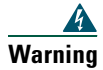

**Warning Only trained and qualified personnel should be allowed to install, replace, or service this equipment.**

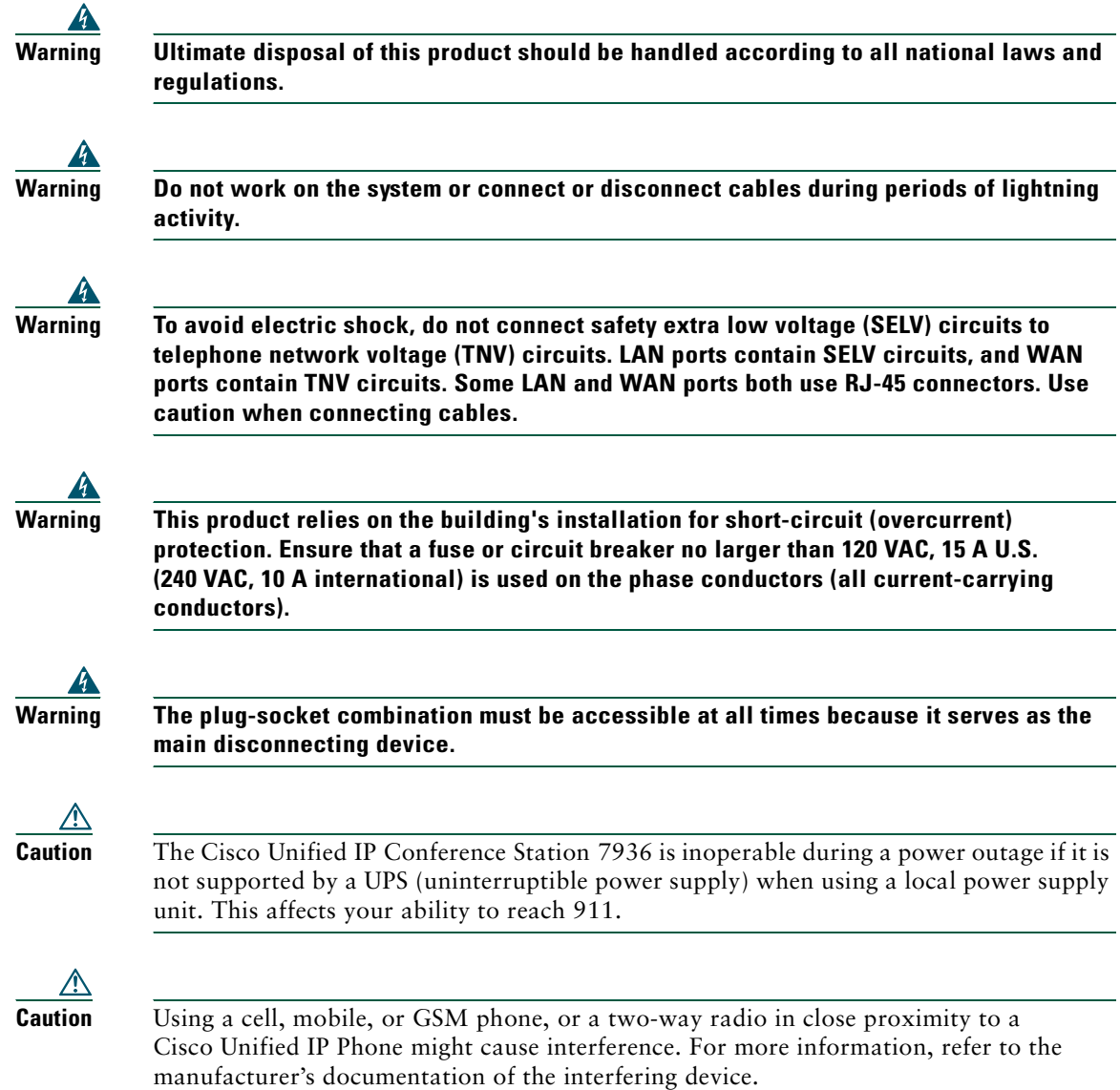

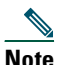

**Note** To see additional safety warnings and translations of the safety warnings that appear in this publication, refer to the *Regulatory Compliance and Safety Information for the Cisco Unified IP Phone 7900 Series* that is shipped with your *Cisco Unified IP Conference Station 7936*.

#### **Using External Devices with Your Cisco Unified IP Phone**

The following information applies when you use external devices with the Cisco Unified IP Phone:

- Depending on the quality of these devices and their proximity to other devices such as mobile phones or two-way radios, some audio noise may still occur. In these cases, Cisco recommends that you take one or more of the following actions:
	- **–** Move the external device away from the source of the RF or AF signals.
	- **–** Route the external device cables away from the source of the RF or AF signals.
	- **–** Use screened cables for the external device, or use cables with a better screen and connector.
	- **–** Shorten the length of the external device cable.
	- **–** Apply ferrites or other such devices on the cables for the external device.
- **•** Cisco cannot guarantee the performance of the system because Cisco has no control over the quality of external devices, cables, and connectors. The system will perform adequately when suitable devices are attached using good quality cables and connectors.

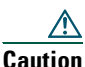

**Caution** In European Union countries, use only external speakers, microphones, and headsets that are fully compliant with the EMC Directive [89/336/EC].

For more information on regulatory compliance and safety information, refer to the *Regulatory Compliance and Safety Information for the Cisco Unified IP Phone 7900 Series*.

### **Accessibility Features**

A list of accessibility features is available upon request.

# <span id="page-9-0"></span>**2 Installation**

This section provides basic installation instructions and information about obtaining optimal performance with the Cisco Unified IP Conference Station 7936.

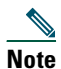

**Note** Be sure to review the ["Package Contents" section on page 2](#page-1-1) and the "Safety Notices" section [on page 3.](#page-2-0) Also read the *Regulatory Compliance and Safety Information for the Cisco Unified IP Phone 7900 Series*, along with the *Release Notes for Cisco Unified IP Conference Station 7936*. See the ["Related Documentation" section on](#page-16-1)  [page 17](#page-16-1) for a list of relevant documentation.

### **Before You Begin**

To ensure a successful installation, verify with your system administrator that the network is ready for the IP Conference Station and that Cisco Unified CallManager is installed and configured for the IP Conference Station.

### <span id="page-10-0"></span>**Installing and Connecting the IP Conference Station to the Network**

Refer to [Figure 1 on page 12](#page-11-0) and [Figure 2 on page 13](#page-12-0) when you are installing the IP Conference Station.

- **•** [Figure 1](#page-11-0) shows the various components and power and cable connections used on the Cisco Unified IP Conference Station 7936.
- **•** [Figure 2](#page-12-0) shows the optional, external microphones and their connection to the external microphone jacks on the bottom of the Cisco Unified IP Conference Station 7936.

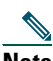

**Note** Daisy-chaining Cisco Unified IP Conference Stations to other Cisco Unified IP Phones is not a supported configuration and will not work.

<span id="page-11-0"></span>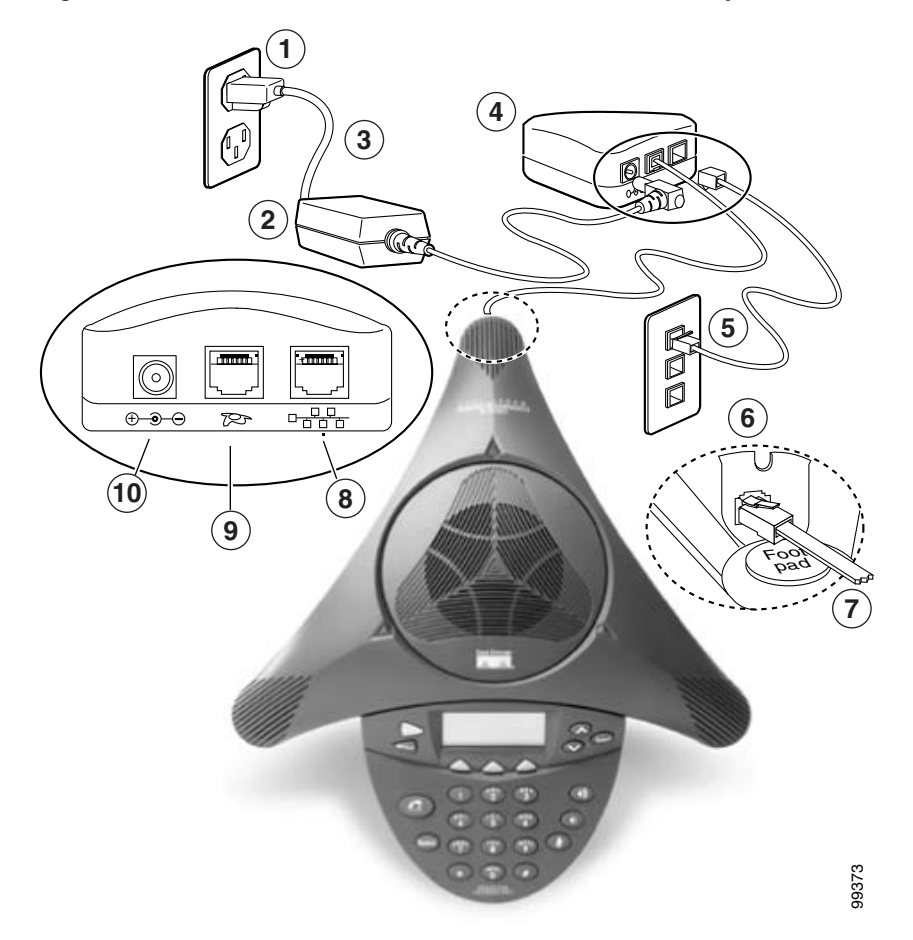

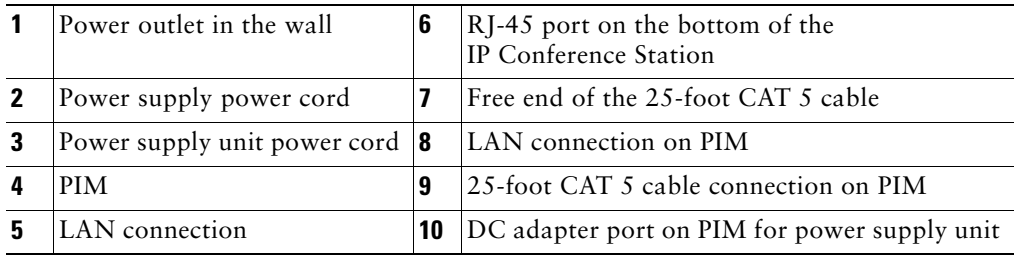

Download from Www.Somanuals.com. All Manuals Search And Download.

<span id="page-12-0"></span>*Figure 2 External Microphone Connections on the Cisco Unified IP Conference Station 7936*

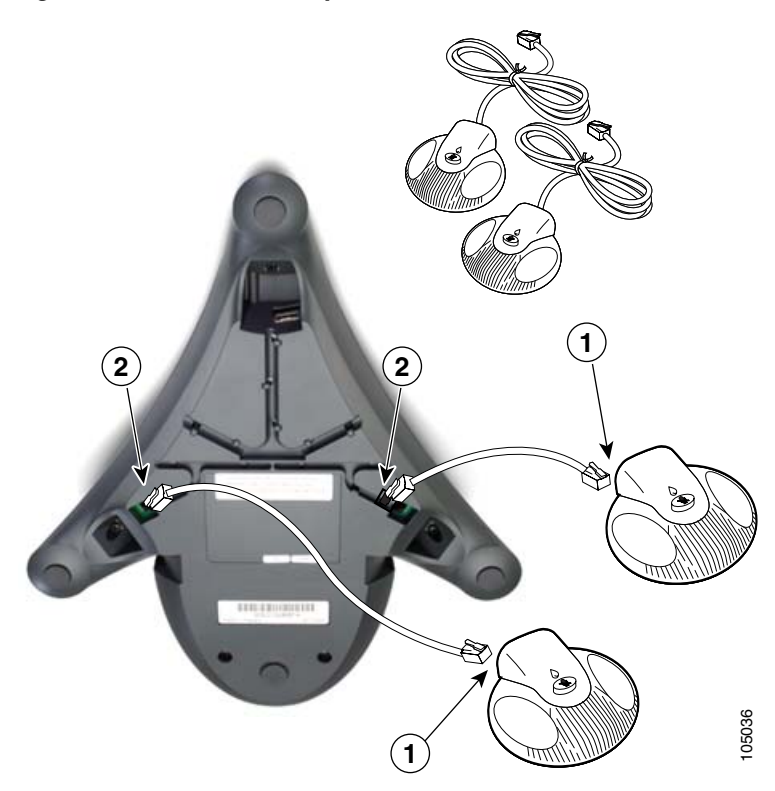

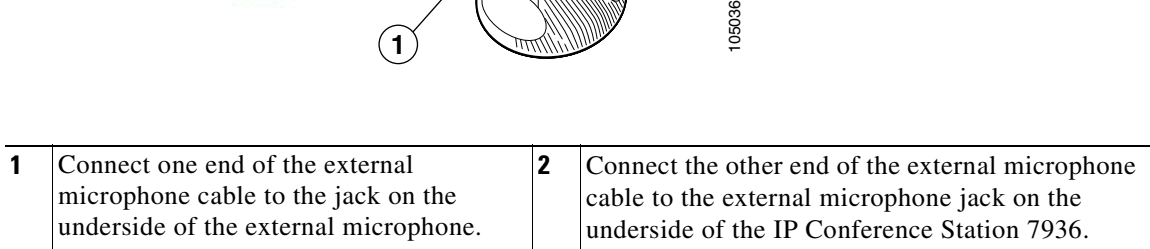

Perform these steps to install and connect the IP Conference Station to the network.

- **Step 1** Place the IP Conference Station on a flat surface, for example, a conference room table or desktop.
- **Step 2** Connect one end of the 6-foot CAT 5 cable to your data network port and connect the other end to the *network* (LAN) port on the PIM.
- **Step 3** Connect the free end of the 25-foot CAT 5 cable to the *RJ-45* port on the bottom of the IP Conference Station. (The cable is preplugged into the PIM.)
- **Step 4** Connect the power supply unit to the *AC adapter port* on the PIM, and plug the other end into a standard electrical power outlet in the wall.
- **Step 5** If you are using the External Microphone Kit, connect each of the microphone extensions to the microphone jacks installed on the bottom of the Cisco Unified IP Conference Station 7936. See [Figure 2](#page-12-0) for an illustration of this connection.

 $\frac{1}{2}$  If you do not correctly connect the cables, PIM, power supply, and the microphone extensions, the IP Conference Station will not work.

Use of non-Cisco-certified components may not work and may void the IP Conference Station product warranty.

### **Startup Sequence**

During the startup sequence, the LCD screen display shows the following messages.

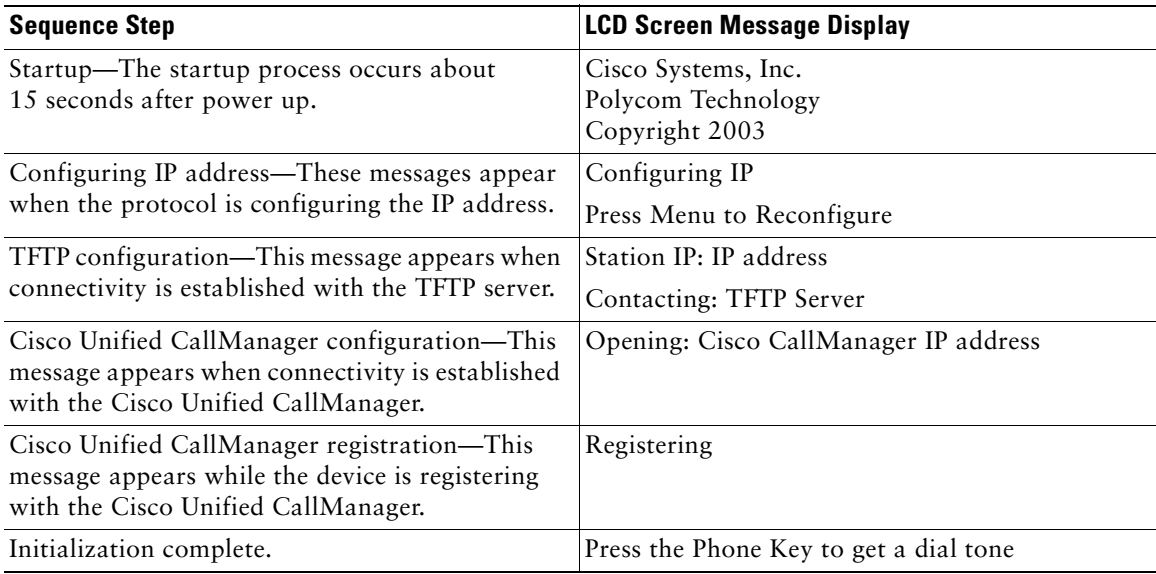

**Note** The startup process may take several minutes, and some of these messages may not appear because of the access speed of your network.

After the IP Conference Station has successfully registered with the Cisco Unified CallManager, the following information appears in the LCD screen display:

- **•** Date and time
- **•** IP address
- **•** Local phone number
- The message "Press the Phone Key to get a dial tone"
- **•** Corp Dir and Ph Book softkeys

If the IP Conference Station successfully passes through these steps, it has started properly.

### **Guidelines for Best Performance**

Follow these guidelines to ensure optimum performance with the IP Conference Station 7936 and the external microphones. See the ["Conference Room Setup Examples" section on page 16](#page-15-0) for an illustration of proper equipment placement for different conference room configurations.

- **•** The recommended room conditions include closed offices and conference rooms up to 20 feet x 20 feet (without external microphones) and 20 feet x 30 feet (with external microphones) without major glass and/or ceramic surface.
- **•** Place the IP Conference Station 7936 base on a flat surface and make sure that it is clear from any reflective surfaces.
- **•** Maintain a minimum distance of 4 feet between each external microphone and the IP Conference Station 7936 base and other objects.
- **•** Make sure that all microphones are acoustically unobstructed.
- **•** Position the external microphones toward the areas that need to be covered, and so that the main pickup direction is pointed away from the IP Conference Station 7936 base.
- Seat all conference participants the same distance from the IP Conference Station 7936.
- Speak at normal conversation levels and direct your voice toward the IP Conference Station 7936.
- **•** Do not move or handle the IP Conference Station 7936 base or the external microphones while on a call.
- **•** Minimize background noise from air conditioning units, fans, or other equipment in the office or conference room.
- **•** Do not shuffle papers near the IP Conference Station 7936.

### <span id="page-15-0"></span>**Conference Room Setup Examples**

See [Figure 3 on page 16](#page-15-1) for examples of proper placement of the IP Conference Station 7936 base and external microphones in different conference room configurations.

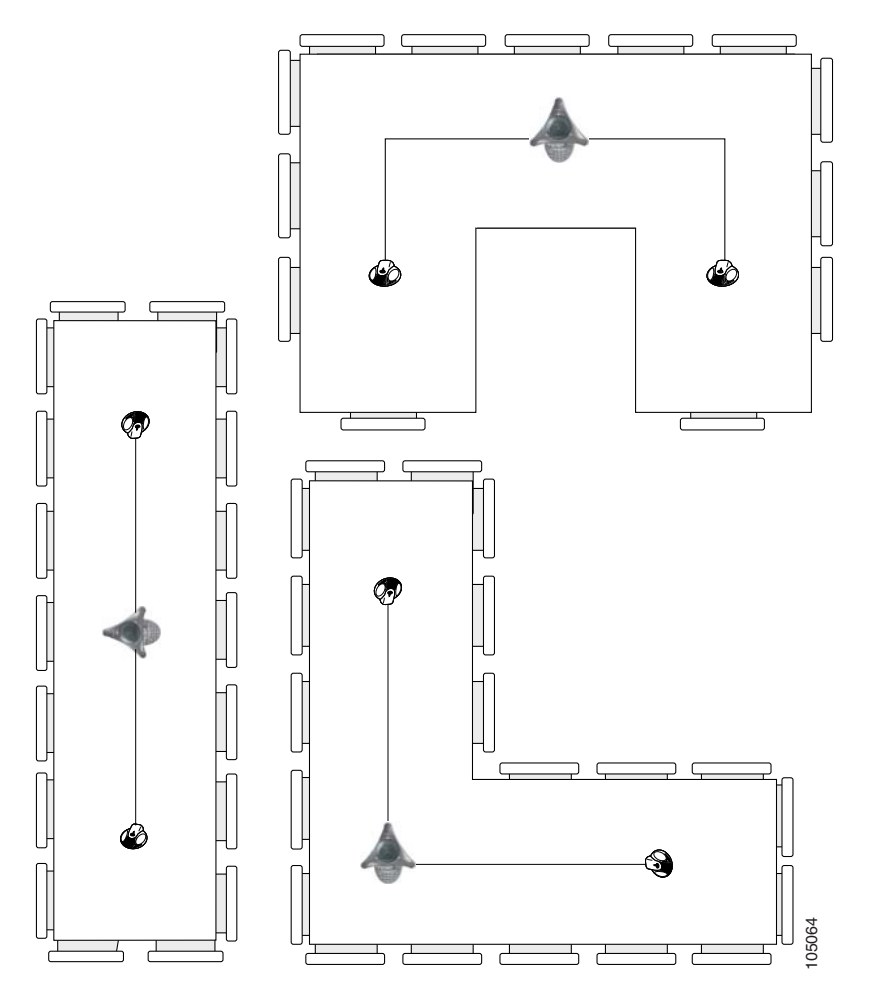

<span id="page-15-1"></span>*Figure 3 Cisco Unified IP Conference Station 7936 Base and External Microphone Placement*

### **Where to Go for Help**

If you require additional information or assistance with the IP Conference Station, contact your system administrator. For technical assistance information, see the ["Obtaining Technical Assistance" section](#page-41-1)  [on page 42](#page-41-1).

### <span id="page-16-1"></span>**Related Documentation**

In addition to this *Cisco Unified IP Conference Station 7936 Phone Guide,* you can reference the following publications, which are available online at the URL listed below:

- **•** *Cisco Unified IP Conference Station 7936 Administration Guide*
- **•** *Guidelines for Using External Microphones with the Cisco Unified IP Conference Station 7936*
- **•** *Release Notes for Cisco Unified IP Conference Station 7936*
- **•** *Regulatory Compliance and Safety Information for the Cisco Unified IP Phone 7900 Series*  (included with your IP Conference Station, and available online)

These publications are available on the web at the following URL:

[http://www.cisco.com/univercd/cc/td/doc/product/voice/c\\_ipphon/english/ipp7936/index.htm](http://www.cisco.com/univercd/cc/td/doc/product/voice/c_ipphon/english/ipp7935/index.htm) For more documentation information, see the ["Obtaining Documentation" section on page 40.](#page-39-0)

## <span id="page-16-0"></span>**3 Features and Functions**

This section describes the features and functions of the Cisco Unified IP Conference Station 7936.

### **Features of the Cisco Unified IP Conference Station 7936**

The IP Conference Station provides business audio conferencing features and functions, as described in the ["Introduction" section on page 2](#page-1-2).

See [Figure 4 on page 18](#page-17-0) and its supporting table for an illustration and an explanation of the features and functions of the Cisco Unified IP Conference Station 7936.

<span id="page-17-0"></span>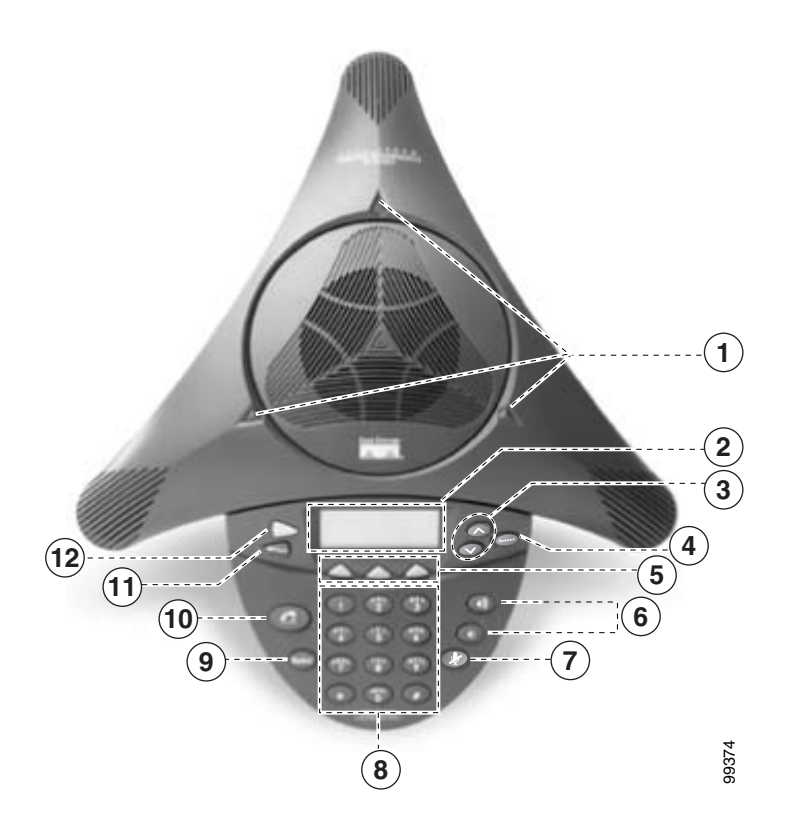

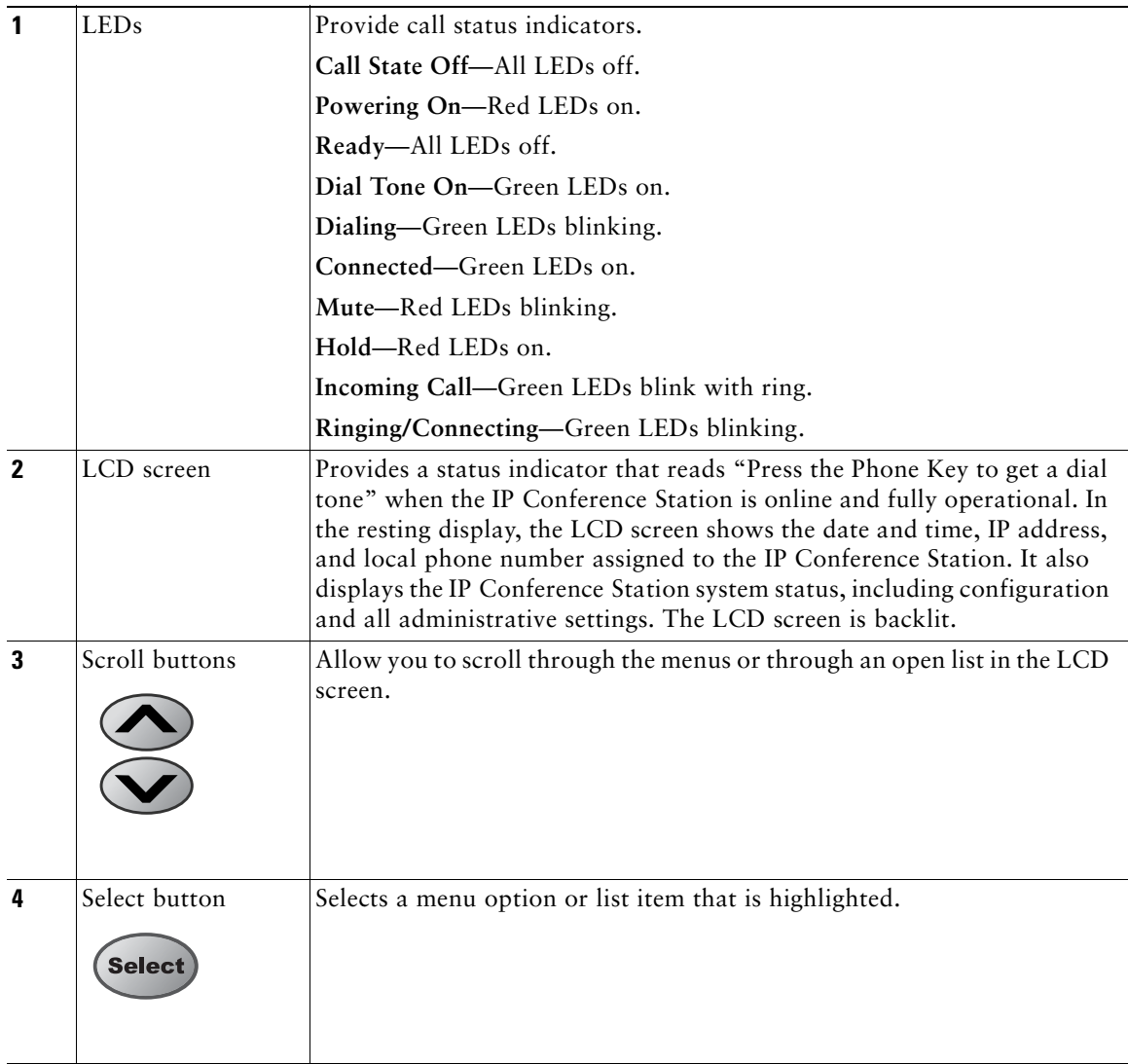

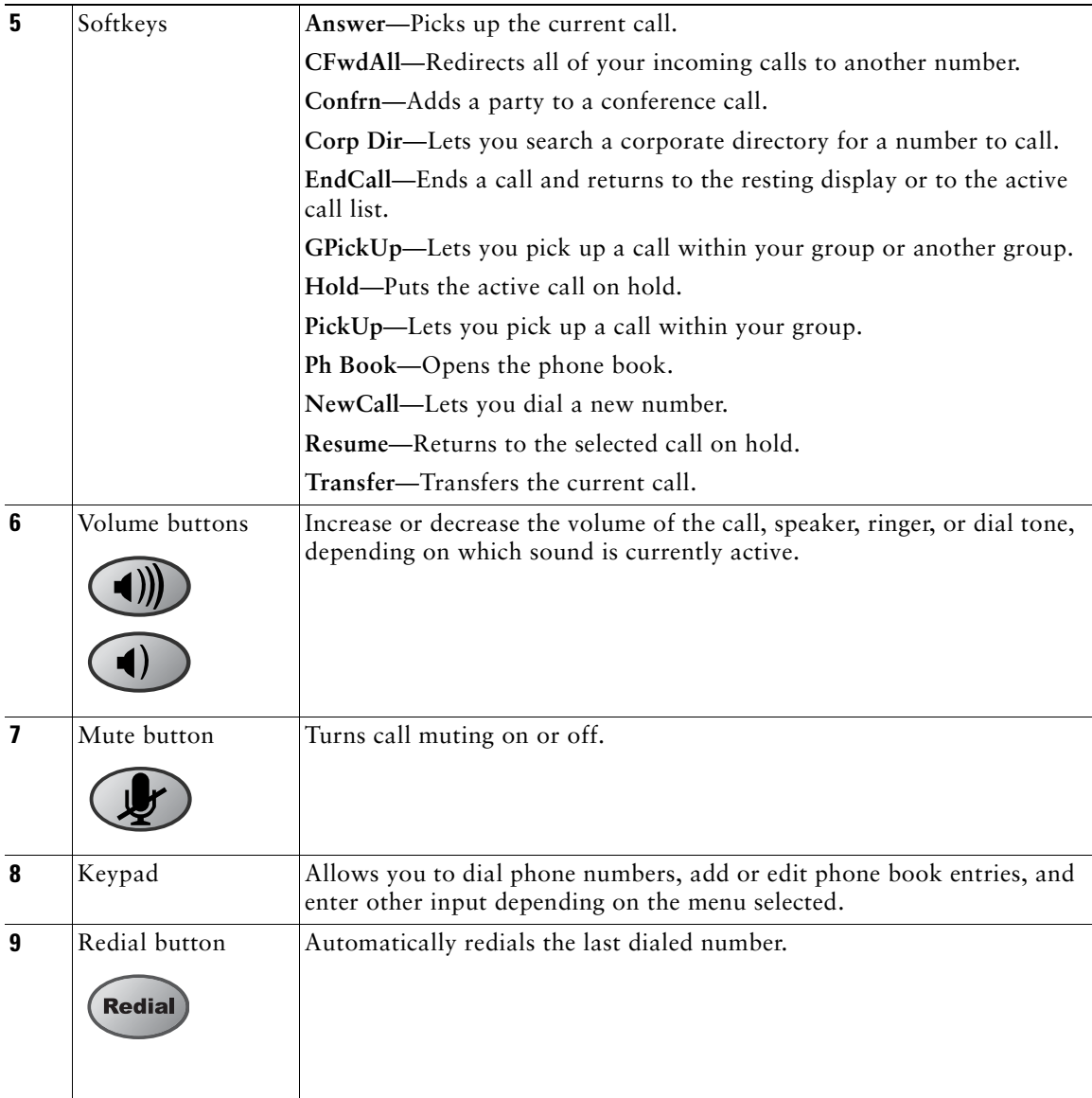

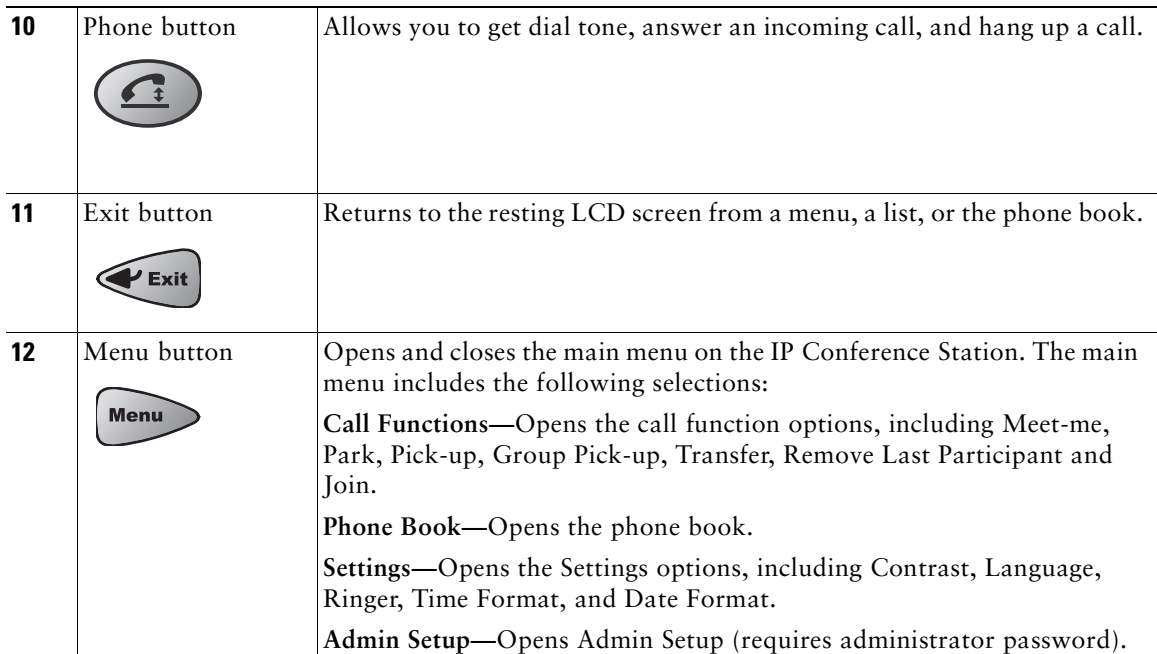

## <span id="page-20-0"></span>**4 Cisco Unified IP Conference Station 7936 Web Interface**

This section describes the web interface for the Cisco Unified IP Conference Station 7936.

### **Description of the Web Interface**

Some of the features and functions of the IP Conference Station can be configured through the Cisco Unified IP Conference Station 7936 web interface.

The IP Conference Station web interface appears in your web browser as a tri-pane window. The browser menu and toolbar appear at the top of the window, the Table of Contents links appear in the left navigation pane, and the linked information and configuration fields appear in the right pane. A banner also appears in the top right corner of the right pane and remains persistent through all the pages in the web interface. The banner information includes software version, protocol type, boot load ID, application load ID, IP address, MAC address, and local number.

The content of the web interface is different for administrators and end users. Both the administrator and end-user views require login passwords. If you are an administrator, refer to the *Cisco Unified IP Conference Station 7936 Administration Guide* for information on administrator settings available in the web interface.

### <span id="page-21-0"></span>**Using the Web Interface**

Perform these steps to access the IP Conference Station web interface.

- **Step 1** Open your web browser.
- **Step 2** In the address field, enter the IP address of the specific IP Conference Station that you want to configure.

http://<IP address of the IP Conference Station>:<HTTP Port Number>

where HTTP Port Number is the number assigned by your system administrator. If this number is not assigned, you do not need to enter it. Contact your system administrator if you have difficulty opening the web interface.

The initial Login page on the web interface appears.

**Step 3** In the password field, enter the end-user password and click **Login**.

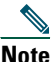

**Note** The default end-user password is 7936. If you do not know the password, contact your system administrator.

**Step 4** To log off, click **User Logout**.

### **End-User Settings**

The end-user settings include the following web pages:

- **•** Phone Book
- **•** Sounds
- **•** Time & Date
- **•** Diagnostics
- **•** Password Change

All the web pages include online help information through the "i" icon. Each page is described in the sections that follow.

### **Phone Book**

The Phone Book web page lets you quickly add, delete, and edit entries. You can view entries by alphabetical sequence or by phone number. You can also dial numbers from the phone book.

#### **Using the Phone Book Web Page**

- **•** Click **Phone Book** in the navigation pane.
- **•** To view the entries by alphabetic sequence, click one of the letter combinations. For example to view entries beginning with the letter "D," click **DEF**.
- **•** To view the entries by phone number, click **Dial Numbers only**.
- **•** To place a call, select an entry and click **Dial**.

#### **Adding an Entry**

**Step 1** Click the **Add** button.

- **Step 2** Enter the phone number, last name and first name, and company name. The phone number and last name are required entries.
- **Step 3** Click **Add New Entry**. Repeat these steps to add other entries to the phone book.

#### **Deleting an Entry**

- **Step 1** Select an entry.
- **Step 2** Click the **Delete** button.
- **Step 3** Confirm the deletion by clicking the **Delete** button again.

#### **Editing an Entry**

- **Step 1** Select an entry.
- **Step 2** Click the **Edit** button.

Make changes to the entry.

**Step 3** Click the **Update** button to save your changes.

### **Sounds**

The Sounds web page lets you select the ringer sound and the dial tone.

#### **Opening the Sounds Web Page**

**•** Click **Sounds** in the navigation pane.

#### **Changing the Ringer Sound**

**Step 1** Select a ringer sound from the list box. There are five ringer sounds—Pro, Biz, Euro, Chirp, and Bell. If you select Ringer Off, the ringer sound on the IP Conference Station is turned off. **Step 2** Click **Set Ringer**.

**Step 3** Click **Test Ringer** to hear the sound that you selected.

### **Time & Date**

The Time & Date web page lets you change the time and date formats that display in the LCD screen.

#### **Opening the Time & Date Web Page**

• Click **Time & Date** in the navigation pane.

#### **Changing the Time Format**

- **•** Select the 12-hour clock option button for 12-hour time format.
- **•** Select the 24-hour clock option button for 24-hour time format.
- **•** Click **Change** to save your changes.

#### **Changing the Date Format**

- **•** Select the MM/DD/YY option button for a month/date/year format.
- **•** Select the DD/MM/YY option button for a date/month/year format.
- **•** Select the YY/MM/DD option button for a year/month/date format.
- **•** Click **Change** to save your changes.

### **Diagnostics**

The Diagnostics web page lets you test network connectivity to another device.

#### **Opening the Diagnostics Web Page**

**•** Click **Diagnostics** in the navigation pane.

#### **Pinging Another Device**

**Step 1** Enter the IP address or name of the device that you want to ping.

**Step 2** Click **Ping**.

You should receive a response from the device.

#### **Password Change**

The Password Change page lets you change your user password.

#### **Opening the Password Change**

**•** Click **Password Change** in the navigation pane.

#### **Changing Your Password**

- **Step 1** In the Old User Password box, enter the current user password.
- **Step 2** In the New User Password box, enter the new user password.
- **Step 3** In the Confirm User Password box, enter the new user password again.
- **Step 4** Click **Change**.

## <span id="page-24-0"></span>**5 Using the Cisco Unified IP Conference Station 7936**

The IP Conference Station 7936 supports a maximum of two calls on a single line. The phone's control panel includes 25 keys; an LCD screen provides for information display.

When you press the Phone key on the IP Conference Station 7936, the phone goes off-hook and a dial tone is heard. The dial sequence begins, and three LEDs are turned on (green) to indicate an active state. If a call is received while you are on an active call, a call waiting tone is played.

A backlight illuminates the LCD screen on the IP Conference Station 7936. This backlight is turned on whenever a key is pressed. The backlight is turned off when the IP Conference Station 7936 is not used or when a call exceeds one minute. If a second call is received when a call is in progress and the backlight is turned off, the light will be turned back on.

The IP Conference Station 7936 includes three context-sensitive keys, a menu access and exit key, and scroll and select keys. The following functions are accessible via these keys:

- **•** Call interface
- **•** Configuration interface
- **•** Additional call functions (functions that are not accessible through the softkeys)
- Phone book access (a local phone book is available to store up to 20 numbers)

### **User Options**

The following user options are available by using the LCD menu.

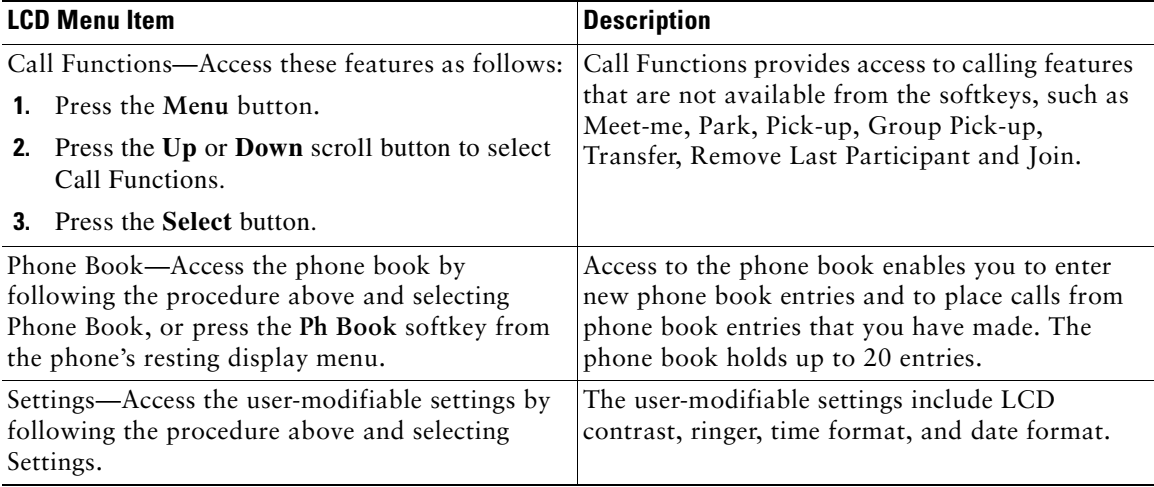

Configuration options are also accessible through the Cisco Unified IP Conference Station 7936 web interface. See the ["Cisco Unified IP Conference Station 7936 Web Interface" section on page 21](#page-20-0).

The following section provides step-by step instructions for using the features and functions of the Cisco Unified IP Conference Station 7936.

### **Basic Features**

#### **Placing a Call**

**Step 1** Press the **Phone** button.

**Step 2** Dial the number.

#### **Answering a Call**

**•** Press the **Phone** button or the **Answer** softkey. The active call appears in the active call list in the LCD screen.

#### **Ending a Call**

**•** Press the **Phone** button or the **End Call** softkey.

#### **Placing a Call on Hold**

**Step 1** While on a call, press the **Hold** softkey. The held call appears in the active call list in the LCD screen. To place another call, press the **New Call** softkey and then dial the number. **Step 2** To return to the call-on-hold, press the **Resume** softkey.

**Step 3** If multiple calls on are on hold, press the **Up** or **Down** scroll button to select a call in the active call list and then press the **Resume** softkey.

#### **Redialing a Call**

**•** Press the **Redial** button to dial the last number called.

#### **Muting a Call**

**Step 1** While on a call, press the **Mute** button. The LEDs blink red, and a Mute **icon appears in the LCD screen display. Step 2 To turn off Mute, press the Mute** button again. **Tip** You can also mute a call by pressing the **Mute** button on one of the external microphones, if installed.

### **Conference Calls**

#### **Placing a Conference call**

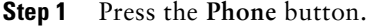

- **Step 2** Dial the number of the first party that you want to add to the conference call.
- **Step 3** After the party answers, press the **Confrn** softkey to obtain a new line. The other party is automatically placed on hold.
- **Step 4** Dial the number of the next party that you want to add to the conference call.
- **Step 5** When the party answers, press the **Confrn** softkey again to add the party to the conference call.

Repeat Steps 3 through 5 to keep adding parties to a conference call.

 $\Omega$   $\overline{v}$   $\overline{v}$   $\overline{v}$   $\overline{v}$  You can also add parties to a conference call by using the phone book.

**Ending a Conference Call •** Press the **Phone** button.

### **Meet-me**

The IP Conference Station supports Meet-me conferences. A Meet-me conference allows other callers to dial into the conference call by using a special conference number that is configured by the system administrator. Contact your system administrator to obtain the number for a Meet-me conference.

#### **Establishing a Meet-me Conference**

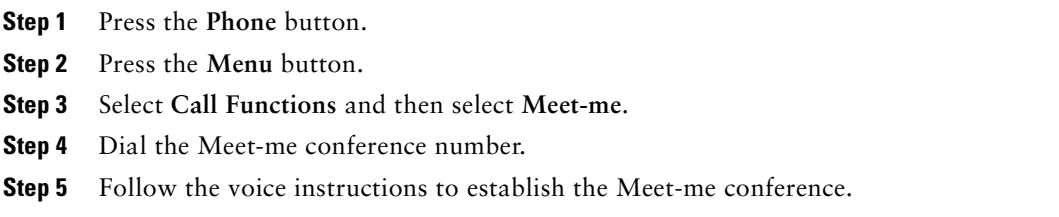

#### **Joining a Meet-me Conference**

**•** Dial the Meet-me conference number provided by the Meet-me conference coordinator. You are connected to the conference after the conference initiator has established the conference.

### **Call Transfer**

#### **Transferring a Call**

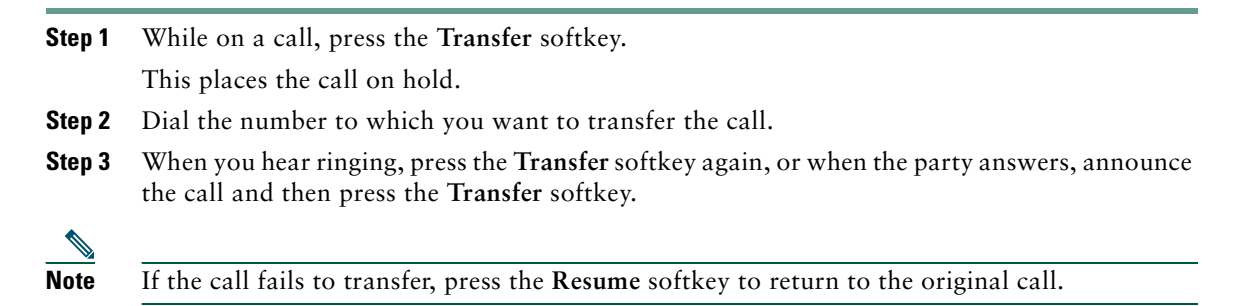

### **Remove Last Participant**

#### **Removing the Last Participant from a conference**

The IP Conference Station allows you to remove the last conference participant to join a conference call.

- **Step 1** During a conference call, press the **Menu** button.
- **Step 2** Select Call Functions, press the **Select** button.
- **Step 3** Select Remove Last Participant, press the **Select** button.

### **Join**

#### **Joining two participants into a conference**

The IP Conference Station supports Join. This feature allows you to join two calls into a conference call.

- **Step 1** When there are two calls on the phone, Press the **Menu** button.
- **Step 2** Select Call Functions, press the **Select** button.
- **Step 3** Select Join, press the **Select** button.

### **Call Forwarding**

#### **Setting Up Call Forwarding on Your Phone**

**Step 1** Press the **CFwdAll** softkey. You should hear two beeps. **Step 2** Enter the number to which you want to forward all of your calls.

> Enter the number exactly as you would if you were placing a call to that number. Make sure to enter an access code, such as 9 or an area code, if necessary.

> The LCD screen displays a message confirming the number or extension to which your calls are being forwarded.

#### **Setting Up Call Forwarding from the Web Interface**

**Step 1** Log in to the web interface. See the ["Using the Web Interface" section on page 22](#page-21-0).

- **Step 2** From the web interface options page, click **Forward all calls to a different number**. The Forward Your Calls page appears.
- **Step 3** Check the check box next to the line to which you want your incoming calls forwarded.
- **Step 4** Choose where to send your calls:
	- **•** To send calls directly to your voice messaging system and not ring your phone, choose Voice Mail.
	- **•** To send calls to a specific number, choose the number and enter the phone number or extension in the box provided. Be sure to enter the number exactly as you would if you were to call that number, including an area code or an access code, if necessary.
- **Step 5** Click **Update**.

### **Call Waiting**

#### **Using Call Waiting**

**Step 1** While on a call, a call waiting tone is played when a second call is received.

**Step 2** Press the **Hold** softkey to place the connected call on hold. The held call appears in the active call list in the LCD screen.

**Step 3** Press the **New Call** softkey to pick up the call that is waiting.

**Step 4** To return to the call-on-hold, press the **Resume** softkey.

the call park number at which the call was parked.

**Step 5** If multiple calls on are on hold, press the **Up** or **Down** scroll button to select a call in the active call list, and then press the **Resume** softkey.

A maximum of two calls are supported.

### **Call Park**

The IP Conference Station allows you to store or "park" a call at a specified number and then use another phone in the Cisco Unified CallManager system (for example, a phone in another office or in a conference room) to retrieve the call. Call park numbers are configured by the system administrator.

#### **Parking a Call**

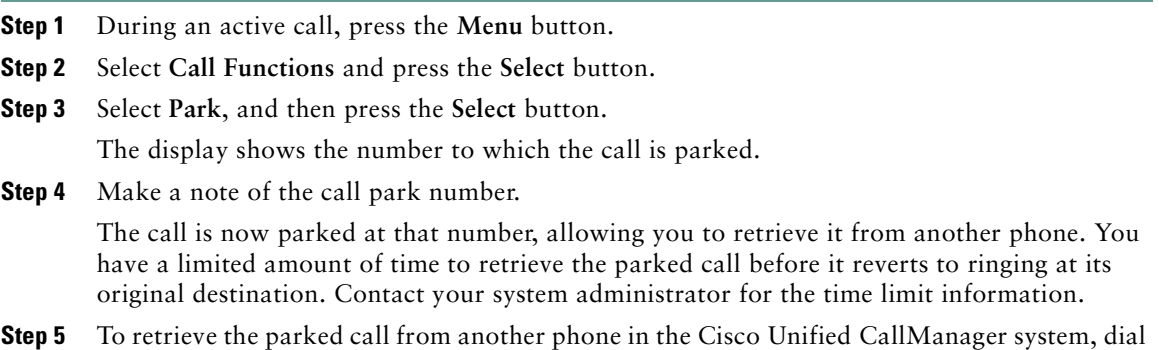

### **Call Pickup**

The IP Conference Station allows you to answer a call that comes in on a telephone extension other than on your IP Conference Station. When you hear an incoming call ringing on another phone, you can redirect the call to your IP Conference Station by using the call pickup feature.

There are two types of call pickup features available on the IP Conference Station:

- **•** Call Pickup—Picks up incoming calls within your own group. The appropriate call pickup group number is dialed automatically when you choose this feature.
- **•** Group Pickup—Picks up incoming calls within your own group or within other groups. You must dial the appropriate call pickup group number when using this feature.

These features are available only if your system administrator configured your IP Conference Station to support them. The IP Conference Station does not support these features by default.

#### **Picking Up Calls Within Your Group**

Call pickup allows you to pick up incoming calls within your own group. When you activate call pickup, it automatically dials the call pickup group number associated with the IP Conference Station. If there is a call that is coming in on another telephone number in that same group, the call immediately begins ringing on the IP Conference Station. If there is more than one incoming call in the pickup group, you receive the first unanswered call. If there is no unanswered call in the group when you activate call pickup, then the IP Conference Station is available to receive the next call.

- **Step 1** Press the **Phone** button.
- **Step 2** Press the **PickUp** softkey.
- **Step 3** Answer the incoming call that is redirected to the IP Conference Station.

#### **Picking Up Calls Outside Your Group**

Group call pickup allows you to pick up incoming calls within your own group or within other groups. You must dial the appropriate call pickup group number when using this feature.

If there is a that is call coming in on another telephone number in the call pickup group that you dialed, that call immediately begins ringing on the IP Conference Station. If there is more than one incoming call in the pickup group, then you receive the first unanswered call. If there is no unanswered call in the group, or if you dial an invalid call pickup group number, you receive a fast busy tone.

- **Step 1** Press the **Phone** button.
- **Step 2** Press the **GPickUp** softkey.
- **Step 3** Dial the desired group call pickup number.
- **Step 4** Answer the incoming call that is redirected to the IP Conference Station.
- **Step 5** To dial a different group call pickup number, hang up and begin again at Step 1.

### **Volume Controls**

#### **Adjusting the Speakerphone or the Ringer Volume**

**•** Press the **Up** or **Down** volume button to increase or decrease the volume.

#### **Adjusting the Dial Tone Volume**

**Step 1** Press the **Phone** button. You will hear a dial tone.

**Step 2** Press the **Up** or **Down** volume button to increase or decrease the volume.

### **Corporate Directory**

You can access a directory of employee names and phone numbers on the IP Conference Station. You can search the corporate directory by name and by phone number.

#### **Searching the Corporate Directory by Name**

**Step 1** Press the **Corp Dir** softkey.

The search screen displays. You can search by First Name or Last Name, or both.

**Step 2** Using the keypad, enter the search criteria, namely First Name and Last Name. Press the **Up** or **Down** scroll button to select a field.

When searching by name, you can enter one or more characters to broaden or narrow your search.

When entering letters, select the appropriate number key for the letter that you want, and press that key the equivalent number of times for the correct letter. For example, to enter a B, press the **2** key two times, and to enter a C, press the **2** key three times.

Use the **<** softkey to go backward while entering search data.

To cancel a search, press the **Cancel** softkey.

**Step 3** Press the **Search** softkey to start the search.

The message "Searching..." flashes on the LCD screen until the search results display.

**Step 4** After the search results display, use the **Up** or **Down** scroll button to select an entry. If the search results include more than 32 entries, you can press the **more >>** softkey followed by the **Next** softkey to display the next group of entries. To go back to the previous group of entries, press the **more >>** softkey, then the **Back** softkey. To return to the Search screen, press the **more >>** softkey, then the **NewSearch** softkey.

**Step 5** Press the **Dial** softkey to call the number. Press the **EditDial** softkey to edit the number.

**Step 6** To exit the directory, press the **Exit** softkey or the **Exit** button.

#### **Searching the Corporate Directory by Phone Number**

- **Step 1** Press the **Corp Dir** softkey. The search screen displays.
- **Step 2** Press the **Up** or **Down** scroll button to select the Number field.

Using the keypad, enter the number. When searching by number, you can enter one or more digits to broaden or narrow your search.

Use the **<** softkey to go backward while entering search data. To cancel a search, press the **Cancel** softkey.

**Step 3** Press the **Search** softkey to start the search. The message "Searching..." flashes on the LCD screen until the search results display. **Step 4** After the search results display, use the **Up** or **Down** scroll button to select an entry.

If the search results include more than 32 entries, you can press the **more >>** softkey followed by the **Next** softkey to display the next group of entries.

To go back to the previous group of entries, press the **more >>** softkey, then the **Back** softkey. To return to the Search screen, press the **more >>** softkey, then the **NewSearch** softkey.

- **Step 5** Press the **Dial** softkey to call the number. Press the **EditDial** softkey to edit the number.
- **Step 6** To exit the directory, press the **Exit** softkey or the **Exit** button.

### **Phone Book**

The phone book is a convenient way to store frequently dialed conference call numbers. The phone book feature allows you to add a maximum of 20 entries to the phone book.

 $\mathcal{L}$ 

**Tip** You can also use the Cisco Unified IP Conference Station 7936 web interface to access the phone book.

#### **Opening the Phone Book**

**•** Press the **Ph Book** softkey.

#### **Calling a Number in the Phone Book**

**Step 1** Press the **Up** or **Down** scroll button to select the entry that you want.

**Step 2** Press the **Call** softkey.

#### **Adding an Entry to the Phone Book**

- **Step 1** Press the **New Entry** softkey.
- **Step 2** Using the keypad, enter the last name, first name, and phone number for the new entry. Press the **Up** or **Down** scroll button to select the Last, First, or Number fields.

When entering letters, select the appropriate number key for the letter that you want, and press that key the equivalent number of times for the correct letter. For example, to enter a B, press the **2** key two times, and to enter a C, press the **2** key three times.

Use the **<** softkey to go backward while entering data.

**Step 3** Press the **Save** softkey to save the new entry, or to exit without saving, press the **Exit** softkey. You can add a maximum of 20 entries to the phone book.

#### **Editing an Entry in the Phone Book**

resting display.

**Step 1** Press the **Up** or **Down** scroll button to select an entry. Press the **View/Edit** softkey. You can change or clear the selected entry using the **Change** or **Clr Entry** softkeys. Press the **<** softkey to go backward when changing an entry. To exit without saving, press the **Exit** softkey. **Step 2** Press the **Save** softkey to save your changes. **Step 3** Press the **Menu** button to return to the main menu, or press the **Exit** button to return to the

### **Settings**

You can adjust some of the settings on the IP Conference Station, or you can use the Cisco Unified IP Conference Station 7936 web interface to adjust settings.

#### **Time and Date**

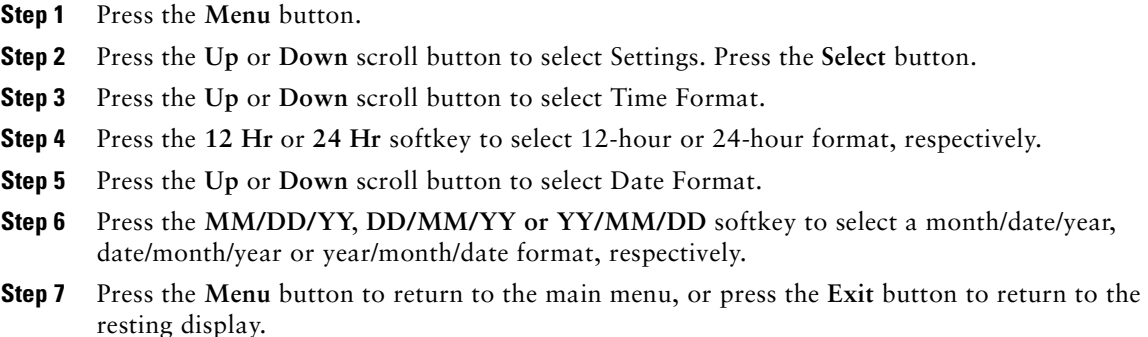

#### **LCD Screen Contrast**

- **Step 1** Press the **Menu** button.
- **Step 2** Press the **Up** or **Down** scroll button to select **Settings**. Press the **Select** button.
- **Step 3** Press the Up or Down scroll button to select Contrast.
- **Step 4** Press the or **+** softkey to set the desired contrast of the LCD screen.
- **Step 5** Press the **Menu** button to return to the main menu, or press the **Exit** button to return to the resting display.

#### **Ringer**

**Step 1** Press the **Menu** button.

- **Step 2** Press the **Up** or **Down** scroll button to select Settings. Press the **Select** button.
- **Step 3** Press the **Up** or **Down** scroll button to select Ringer.
- **Step 4** Press the **Change** softkey to display the ringer list. You can select from five different ring sounds.
- **Step 5** Press the **Up** or **Down** scroll button to select a ringer sound (Pro, Biz, Euro, Chirp, and Bell. Selecting Ringer Off shuts off the ringer sound on the IP Conference Station.
- **Step 6** Press the **Listen** softkey to hear the ring sound. Repeat Steps 5 and 6 until you have selected the ringer sound that you want.
- **Step 7** Press the **Save** softkey.
- **Step 8** Press the **Menu** button to return to the main menu, or press the **Exit** button to return to the resting display.

#### **Language**

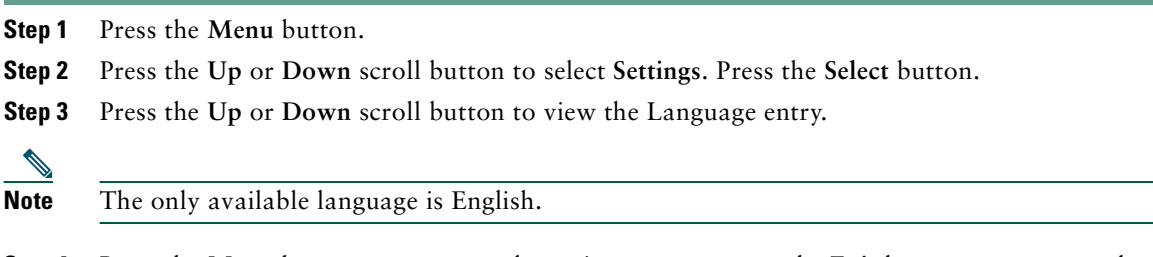

**Step 4** Press the **Menu** button to return to the main menu, or press the **Exit** button to return to the resting display.

# <span id="page-38-0"></span>**6 General Troubleshooting Information**

This section provides general troubleshooting information for the Cisco Unified IP Conference Station 7936.

Refer to the following table for assistance if you are encountering difficulties.

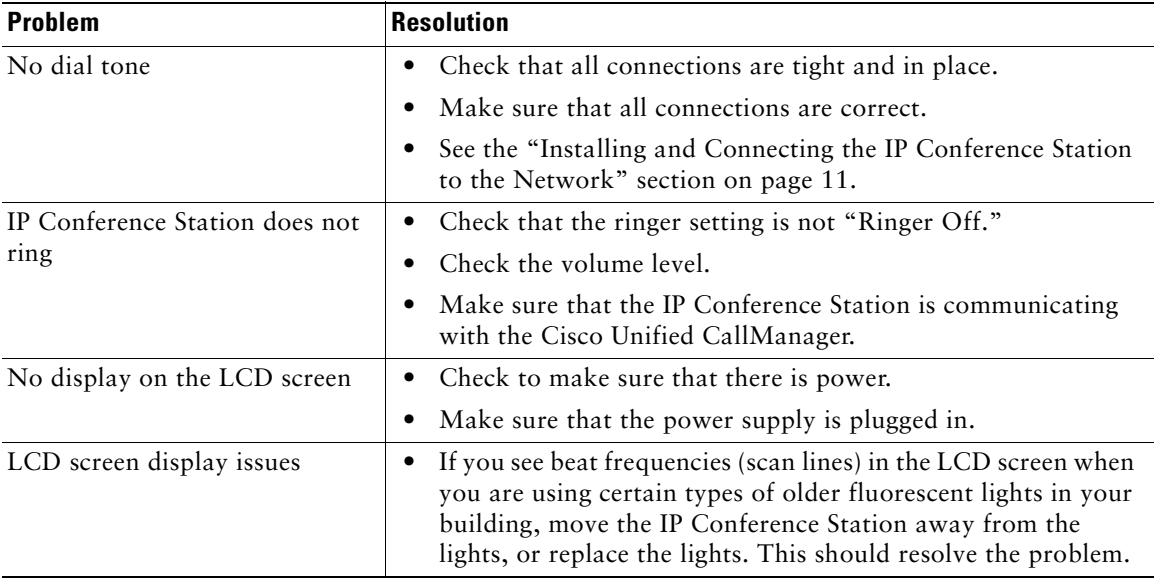

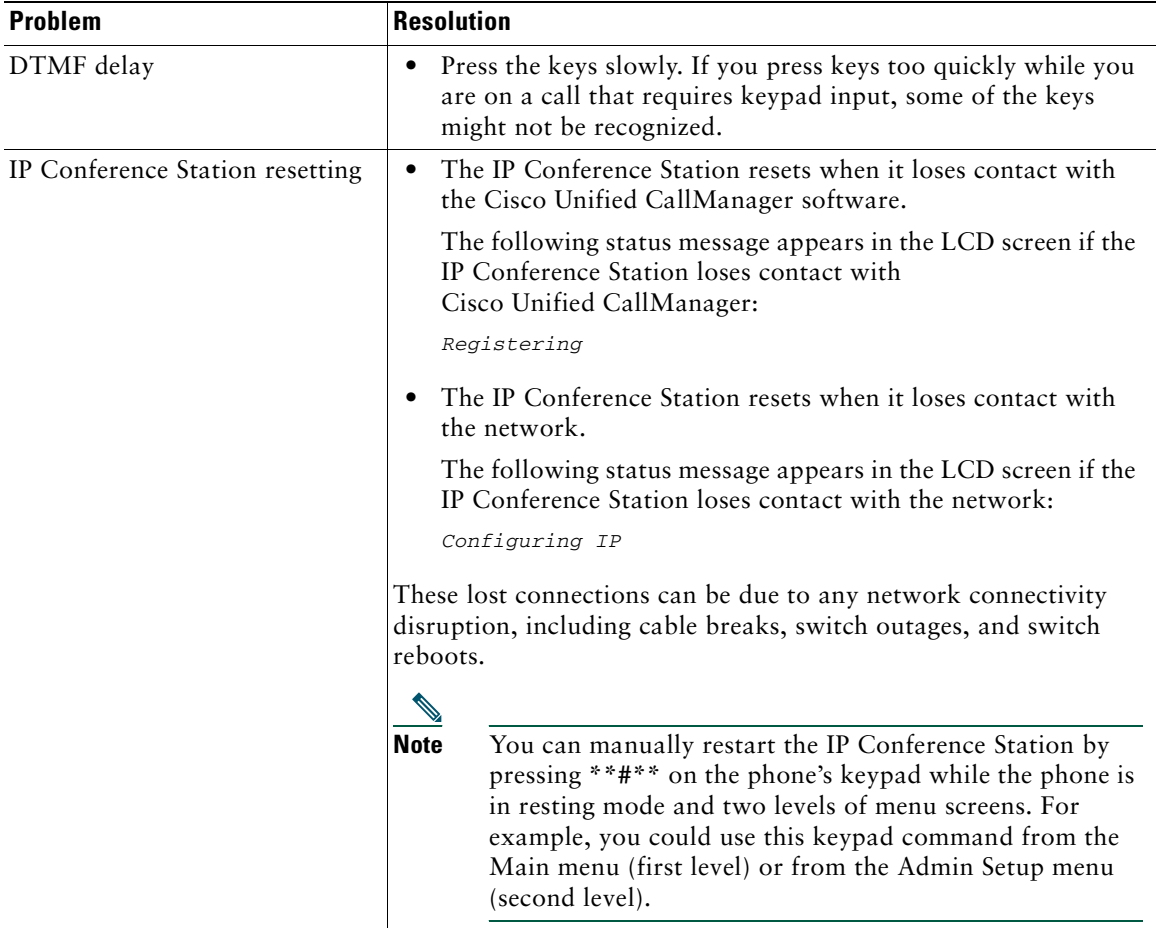

If you are experiencing other difficulties, contact your system administrator for assistance.

## <span id="page-39-0"></span>**7 Obtaining Documentation**

Cisco provides several ways to obtain documentation, technical assistance, and other technical resources. These sections explain how to obtain technical information from Cisco Systems.

### **Cisco.com**

You can access the most current Cisco documentation at this URL: <http://www.cisco.com/univercd/home/home.htm> You can access the Cisco website at this URL: <http://www.cisco.com> You can access international Cisco websites at this URL: [http://www.cisco.com/public/countries\\_languages.shtml](http://www.cisco.com/public/countries_languages.shtml)

### **Documentation DVD**

Cisco documentation and additional literature are available in a Documentation DVD package, which may have shipped with your product. The Documentation DVD is updated regularly and may be more current than printed documentation. The Documentation DVD package is available as a single unit.

Registered Cisco.com users (Cisco direct customers) can order a Cisco Documentation DVD (product number DOC-DOCDVD=) from the Ordering tool or Cisco Marketplace.

Cisco Ordering tool: <http://www.cisco.com/en/US/partner/ordering/> Cisco Marketplace:

<http://www.cisco.com/go/marketplace/>

### **Ordering Documentation**

You can find instructions for ordering documentation at this URL:

[http://www.cisco.com/univercd/cc/td/doc/es\\_inpck/pdi.htm](http://www.cisco.com/univercd/cc/td/doc/es_inpck/pdi.htm)

You can order Cisco documentation in these ways:

• Registered Cisco.com users (Cisco direct customers) can order Cisco product documentation from the Ordering tool:

<http://www.cisco.com/en/US/partner/ordering/>

• Nonregistered Cisco.com users can order documentation through a local account representative by calling Cisco Systems Corporate Headquarters (California, USA) at 408 526-7208 or, elsewhere in North America, by calling 1 800 553-NETS (6387).

# <span id="page-41-0"></span>**8 Documentation Feedback**

You can submit e-mail comments about technical documentation to bug-doc@cisco.com.

You can submit comments by using the response card (if present) behind the front cover of your document or by writing to the following address:

Cisco Systems Attn: Customer Document Ordering 170 West Tasman Drive San Jose, CA 95134-9883

We appreciate your comments.

## <span id="page-41-1"></span>**9 Obtaining Technical Assistance**

For all customers, partners, resellers, and distributors who hold valid Cisco service contracts, the Cisco Technical Assistance Center (TAC) provides 24-hour-a-day, award-winning technical support services, online and over the phone. Cisco.com features the Cisco TAC website as an online starting point for technical assistance. If you do not hold a valid Cisco service contract, please contact your reseller.

### **Cisco TAC Website**

The Cisco TAC website (http://www.cisco.com/tac) provides online documents and tools for [troubleshooting and resolving technical issues with Cisco products and technologies. The Cisco TAC](http://www.cisco.com/tac)  website is available 24 hours a day, 365 days a year.

Accessing all the tools on the Cisco TAC website requires a Cisco.com user ID and password. If you have a valid service contract but do not have a login ID or password, register at this URL:

<http://tools.cisco.com/RPF/register/register.do>

## **Opening a TAC Case**

[Using the online TAC Case Open Tool \(http://www.cisco.com/tac/caseopen\) is the fastest way to open](http://www.cisco.com/tac/caseopen)  P3 and P4 cases. (P3 and P4 cases are those in which your network is minimally impaired or for which you require product information.) After you describe your situation, the TAC Case Open Tool automatically recommends resources for an immediate solution. If your issue is not resolved using the recommended resources, your case will be assigned to a Cisco TAC engineer.

For P1 or P2 cases (P1 and P2 cases are those in which your production network is down or severely degraded) or if you do not have Internet access, contact Cisco TAC by telephone. Cisco TAC engineers are assigned immediately to P1 and P2 cases to help keep your business operations running smoothly. To open a case by telephone, use one of the following numbers:

Asia-Pacific: +61 2 8446 7411 (Australia: 1 800 805 227) EMEA: +32 2 704 55 55 USA: 1 800 553-2447

For a complete listing of Cisco TAC contacts, go to this URL:

<http://www.cisco.com/warp/public/687/Directory/DirTAC.shtml>

### **TAC Case Priority Definitions**

To ensure that all cases are reported in a standard format, Cisco has established case priority definitions.

Priority 1 (P1)—Your network is "down" or there is a critical impact to your business operations. You and Cisco will commit all necessary resources around the clock to resolve the situation.

Priority 2 (P2)—Operation of an existing network is severely degraded, or significant aspects of your business operation are negatively affected by inadequate performance of Cisco products. You and Cisco will commit full-time resources during normal business hours to resolve the situation.

Priority 3 (P3)—Operational performance of your network is impaired, but most business operations remain functional. You and Cisco will commit resources during normal business hours to restore service to satisfactory levels.

Priority 4 (P4)—You require information or assistance with Cisco product capabilities, installation, or configuration. There is little or no effect on your business operations.

## <span id="page-42-0"></span>**10 Obtaining Additional Publications and Information**

Information about Cisco products, technologies, and network solutions is available from various online and printed sources.

• The Cisco Product Catalog describes the networking products offered by Cisco Systems, as well as ordering and customer support services. Access the Cisco Product Catalog at this URL:

[http://www.cisco.com/en/US/products/products\\_catalog\\_links\\_launch.html](http://www.cisco.com/en/US/products/products_catalog_links_launch.html)

**•** Cisco Press publishes a wide range of general networking, training and certification titles. Both new and experienced users will benefit from these publications. For current Cisco Press titles and other information, go to Cisco Press online at this URL:

<http://www.ciscopress.com>

• Packet magazine is the Cisco quarterly publication that provides the latest networking trends, technology breakthroughs, and Cisco products and solutions to help industry professionals get the most from their networking investment. Included are networking deployment and troubleshooting tips, configuration examples, customer case studies, tutorials and training, certification information, and links to numerous in-depth online resources. You can access Packet magazine at this URL:

<http://www.cisco.com/packet>

**•** iQ Magazine is the Cisco bimonthly publication that delivers the latest information about Internet business strategies for executives. You can access iQ Magazine at this URL:

<http://www.cisco.com/go/iqmagazine>

• Internet Protocol Journal is a quarterly journal published by Cisco Systems for engineering professionals involved in designing, developing, and operating public and private internets and intranets. You can access the Internet Protocol Journal at this URL:

[http://www.cisco.com/en/US/about/ac123/ac147/about\\_cisco\\_the\\_internet\\_protocol\\_journal.html](http://www.cisco.com/en/US/about/ac123/ac147/about_cisco_the_internet_protocol_journal.html)

**•** Training—Cisco offers world-class networking training. Current offerings in network training are listed at this URL:

<http://www.cisco.com/en/US/learning/index.html>

## <span id="page-43-0"></span>**11 Cisco One-Year Limited Hardware Warranty Terms**

There are special terms applicable to your hardware warranty and various services that you can use during the warranty period. Your formal Warranty Statement, including the warranty applicable to Cisco software, is included on the Cisco Documentation CD and on Cisco.com. Follow these steps to access and download the *Cisco Information Packet* and your warranty document from the CD or Cisco.com.

**1.** Launch your browser, and go to this URL:

[http://www.cisco.com/univercd/cc/td/doc/es\\_inpck/cetrans.htm](http://www.cisco.com/univercd/cc/td/doc/es_inpck/cetrans.htm)

The Warranties and License Agreements page appears.

- **2.** To read the *Cisco Information Packet*, follow these steps:
	- **a.** Click the **Information Packet Number** field, and make sure that the part number 78-5235-02F0 is highlighted.
	- **b.** Select the language in which you would like to read the document.
	- **c.** [Click](http://www.ciscopress.com) **Go**.

The Cisco Limited Warranty and Software License page from the Information Packet appears.

**d.** Read the document online, or click the **PDF** icon to download and print the document in Adobe Portable Document Format (PDF).

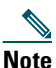

**Note** [You must have Adobe Acrobat Reader to view and print PDF files. You can download](http://www.adobe.com)  the reader from Adobe's website: http://www.adobe.com

- **3.** To read translated and localized warranty information about your product, follow these steps:
	- **a.** Enter this part number in the Warranty Document Number field: 78-10747-01C0
	- **b.** Select the language in which you would like to view the document.
	- **c.** Click **Go**.

The Cisco warranty page appears.

**d.** Read the document online, or click the **PDF** icon to download and print the document in Adobe Portable Document Format (PDF).

You can also contact the Cisco service and support website for assistance:

[http://www.cisco.com/public/Support\\_root.shtml.](http://www.cisco.com/public/Support_root.shtml)

#### **Duration of Hardware Warranty**

One (1) Year

#### **Replacement, Repair, or Refund Policy for Hardware**

Cisco or its service center will use commercially reasonable efforts to ship a replacement part within ten (10) working days after receipt of a Return Materials Authorization (RMA) request. Actual delivery times can vary, depending on the customer location.

Cisco reserves the right to refund the purchase price as its exclusive warranty remedy.

#### **To Receive a Return Materials Authorization (RMA) Number**

Contact the company from whom you purchased the product. If you purchased the product directly from Cisco, contact your Cisco Sales and Service Representative.

Complete the information below, and keep it for reference.

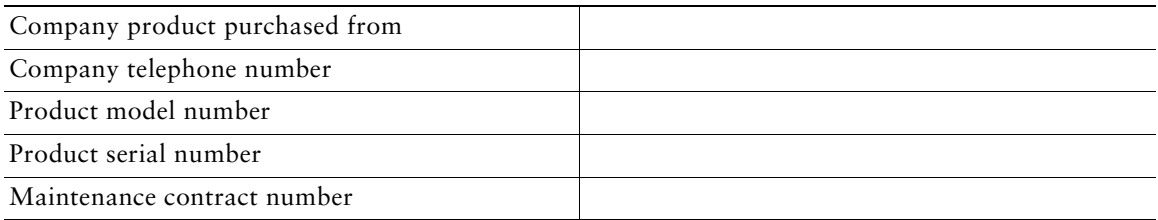

The following information is for FCC compliance of Class B devices: The equipment described in this manual generates and may radiate radio-frequency energy. If it is not installed in accordance with Cisco's installation instructions, it may cause interference with radio and television reception. This equipment has been tested and found to comply with the limits for a Class B digital device in accordance with the specifications in part 15 of the FCC rules. These specifications are designed to provide reasonable protection against such interference in a residential installation. However, there is no guarantee that interference will not occur in a particular installation.

Modifying the equipment without Cisco's written authorization may result in the equipment no longer complying with FCC requirements for Class A or Class B digital devices. In that event, your right to use the equipment may be limited by FCC regulations, and you may be required to correct any interference to radio or television communications at your own expense.

You can determine whether your equipment is causing interference by turning it off. If the interference stops, it was probably caused by the Cisco equipment or one of its peripheral devices. If the equipment causes interference to radio or television reception, try to correct the interference by using one or more of the following measures:

- **•** Turn the television or radio antenna until the interference stops.
- **•** Move the equipment to one side or the other of the television or radio.
- **•** Move the equipment farther away from the television or radio.
- **•** Plug the equipment into an outlet that is on a different circuit from the television or radio. (That is, make certain the equipment and the television or radio are on circuits controlled by different circuit breakers or fuses.)

Modifications to this product not authorized by Cisco Systems, Inc. could void the FCC approval and negate your authority to operate the product.

The Cisco implementation of TCP header compression is an adaptation of a program developed by the University of California, Berkeley (UCB) as part of UCB's public domain version of the UNIX operating system. All rights reserved. Copyright © 1981, Regents of the University of California.

NOTWITHSTANDING ANY OTHER WARRANTY HEREIN, ALL DOCUMENT FILES AND SOFTWARE OF THESE SUPPLIERS ARE PROVIDED "AS IS" WITH ALL FAULTS. CISCO AND THE ABOVE-NAMED SUPPLIERS DISCLAIM ALL WARRANTIES, EXPRESSED OR IMPLIED, INCLUDING, WITHOUT LIMITATION, THOSE OF MERCHANTABILITY, FITNESS FOR A PARTICULAR PURPOSE AND NONINFRINGEMENT OR ARISING FROM A COURSE OF DEALING, USAGE, OR TRADE PRACTICE.

IN NO EVENT SHALL CISCO OR ITS SUPPLIERS BE LIABLE FOR ANY INDIRECT, SPECIAL, CONSEQUENTIAL, OR INCIDENTAL DAMAGES, INCLUDING, WITHOUT LIMITATION, LOST PROFITS OR LOSS OR DAMAGE TO DATA ARISING OUT OF THE USE OR INABILITY TO USE THIS MANUAL, EVEN IF CISCO OR ITS SUPPLIERS HAVE BEEN ADVISED OF THE POSSIBILITY OF SUCH DAMAGES.

Download from Www.Somanuals.com. All Manuals Search And Download.

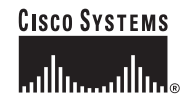

**Corporate Headquarters** Cisco Systems, Inc. 170 West Tasman Drive San Jose, CA 95134-1706 USA www.cisco.com Tel: 408 526-4000 800 553-NETS (6387) Fax: 408 526-4100

**European Headquarters** Cisco Systems International BV Haarlerbergpark Haarlerbergweg 13-19 1101 CH Amsterdam The Netherlands www-europe.cisco.com Tel: 31 0 20 357 1000 Fax: 31 0 20 357 1100

**Americas Headquarters** Cisco Systems, Inc. 170 West Tasman Drive San Jose, CA 95134-1706 USA www.cisco.com Tel: 408 526-7660 Fax: 408 527-0883

**Asia Pacific Headquarters** Cisco Systems, Inc. Capital Tower 168 Robinson Road #22-01 to #29-01 Singapore 068912 www.cisco.com Tel: +65 6317 7777 Fax: +65 6317 7799

#### **Cisco Systems has more than 200 offices in the following countries. Addresses, phone numbers, and fax numbers are listed on the Cisco Web site at www.cisco.com/go/offices**

Argentina • Australia • Austria • Belgium • Brazil • Bulgaria • Canada • Chile • China PRC • Colombia • Costa Rica • Croatia • Czech Republic • Denmark • Dubai, UAE Finland • France • Germany • Greece • Hong Kong SAR • Hungary • India • Indonesia • Ireland • Israel • Italy • Japan • Korea • Luxembourg • Malaysia • Mexico The Netherlands • New Zealand • Norway • Peru • Philippines • Poland • Portugal • Puerto Rico • Romania • Russia • Saudi Arabia • Scotland • Singapore • Slovakia<br>Slovenia • South Africa • Spain • Sweden • Switzerland • Tai

CCSP, CCVP, the Cisco Square Bridge logo, Follow Me Browsing, and StackWise are trademarks of Cisco Systems, Inc.; Changing the Way We Work, Live, Play, and Learn, and iQuick Study are service marks of Cisco Systems, Inc.; and Access Registrar, Aironet, BPX, Catalyst, CCDA, CCDP, CCIE, CCIP, CCNA, CCNP, Cisco, the Cisco Certified Internetwork Expert logo, Cisco IOS, Cisco Press, Cisco Systems, Cisco Systems Capital, the Cisco Systems logo, Cisco Unity, Enterprise/Solver, EtherChannel, EtherFast, EtherSwitch, Fast Step, FormShare, GigaDrive, GigaStack, HomeLink, Internet Quotient, IOS, IP/TV, iQ Expertise, the iQ logo, iQ Net Readiness Scorecard, LightStream,<br>Linksys, MeetingPlace, MGX, the Networkers logo, Network SlideCast, SMARTnet, The Fastest Way to Increase Your Internet Quotient, and TransPath are registered trademarks of Cisco Systems, Inc. and/or its affiliates in the United States and certain other countries.

All other trademarks mentioned in this document or Website are the property of their respective owners. The use of the word partner does not imply a partnership relationship between Cisco and any other company. (0601R)

OL-10750-01 P/N 1725-07911-001 Rev. B

Free Manuals Download Website [http://myh66.com](http://myh66.com/) [http://usermanuals.us](http://usermanuals.us/) [http://www.somanuals.com](http://www.somanuals.com/) [http://www.4manuals.cc](http://www.4manuals.cc/) [http://www.manual-lib.com](http://www.manual-lib.com/) [http://www.404manual.com](http://www.404manual.com/) [http://www.luxmanual.com](http://www.luxmanual.com/) [http://aubethermostatmanual.com](http://aubethermostatmanual.com/) Golf course search by state [http://golfingnear.com](http://www.golfingnear.com/)

Email search by domain

[http://emailbydomain.com](http://emailbydomain.com/) Auto manuals search

[http://auto.somanuals.com](http://auto.somanuals.com/) TV manuals search

[http://tv.somanuals.com](http://tv.somanuals.com/)